# **MITEL NETWORKS**

# 6510 Unified Messaging CLIENT APPLICATION INSTALLATION GUIDE Draft

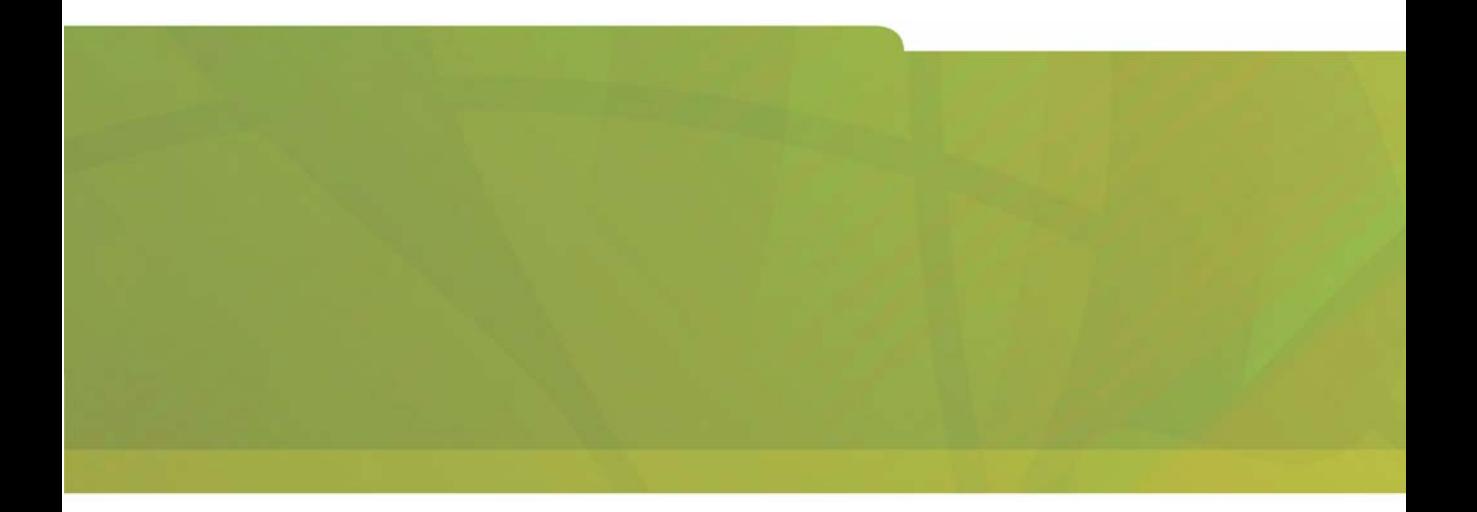

# **)MITEL** it's about YOU

## **NOTICE**

The information contained in this document is believed to be accurate in all respects but is not warranted by Mitel Networks Corporation (MITEL®). The information is subject to change without notice and should not be construed in any way as a commitment by Mitel or any of its affiliates or subsidiaries. Mitel and its affiliates and subsidiaries assume no responsibility for any errors or omissions in this document. Revisions of this document or new editions of it may be issued to incorporate such changes.

No part of this document can be reproduced or transmitted in any form or by any means - electronic or mechanical - for any purpose without written permission from Mitel Networks Corporation.

## COPYRIGHT

**6510 Unified Messaging Client Application Installation Guide** Release 1.1 November 2002

®,<sup>™</sup> Trademark of MITEL Networks Corporation ©Copyright 2002, MITEL Networks Corporation All rights reserved

## **TRADEMARKS**

MITEL and Mitel Networks are trademarks of Mitel Networks Corporation.

MS-DOS is a registered trademark of Microsoft Corporation.

Brooktrout is a registered trademark of Brooktrout, Inc.

Dialogic and Gammalink are registered trademarks of Dialogic Corporation.

Other brands and their products are trademarks or registered trademarks of their respective holders and should be noted as such. *Table of Contents*

## [About This Guide 5](#page-4-0) [Document Overview 6](#page-5-0)

[Intended Audience 6](#page-5-1) [Before You Begin 6](#page-5-2) [Conventions 6](#page-5-3) [Contacting Mitel Networks™ 7](#page-6-0)

# **[CHAPTER 1](#page-8-0) Installing the Web Client 9**

## [Overview 10](#page-9-0)

[Configuring Your Browser 10](#page-9-1) [Downloading the Java Plug-In 13](#page-12-0) [Installing the Java Plug-In 14](#page-13-0) [Downloading Permissions 15](#page-14-0)

# **[CHAPTER 2](#page-18-0) Installing the UM Client Manager 19**

## [Overview 20](#page-19-0)

[Minimum Requirements 20](#page-19-1) [Downloading the UM Client Manager 21](#page-20-0) [Configuring Main Settings 27](#page-26-0) [Setting the Password 28](#page-27-0) [Configuring Call Handling Settings 30](#page-29-0) [Specifying LanTalk 33](#page-32-0) [Configuring Notifications 35](#page-34-0)

# **[CHAPTER 3](#page-36-0) Installing the Fax Client 37**

## [Overview 38](#page-37-0)

[Installing the Software 38](#page-37-1) [Specifying the Server 40](#page-39-0) [Specifying the Database 41](#page-40-0) *Table of Contents*

## **[CHAPTER 4](#page-44-0) Installing the RIMMSS Client Application 45**

## [Overview 46](#page-45-0)

[Before You Begin 46](#page-45-1) [Installing the Software 47](#page-46-0) [Synchronizing the Elements 50](#page-49-0)

# **Index 51**

<span id="page-4-0"></span>*In This Chapter...*

*[Document Overview on page 6](#page-5-0) [Intended Audience on page 6](#page-5-1) [Before You Begin on page 6](#page-5-2) [Conventions on page 6](#page-5-3) [Contacting Mitel Networks on page 7](#page-6-0)*

#### *About This Guide*

# <span id="page-5-0"></span>*Document Overview*

This guide provides detailed instructions on installing UM Client Manager, Fax Client, and Web Client software. It also includes information on installing the RIMMSS Client Application for Research in Motion's Blackberry Device.

**Note:** Some screen captures in this document may not reflect the Mitel Networks™ 6510 UM software exactly. All screens will be updated in the next release of the 6510 UM documentation.

## <span id="page-5-1"></span>Intended Audience

This document is intended for end users installing the client applications for their personal usage.

## <span id="page-5-2"></span>Before You Begin

Make sure you have the appropriate software or ask you system administrator for access to the software on your company's network.

## <span id="page-5-3"></span>**Conventions**

This guide contains three types of help:

- **Note: Contains additional information about the task you are performing.**
- **Hint: Contains an alternative method of performing the task or offers a solution if you run into a problem.**
- **Caution: Information that alerts you to potential loss of data, or damage to an application, system, or device.**

**Warning: Information that alerts you to potential personal injury.**

## *About This Guide*

# <span id="page-6-0"></span>Contacting Mitel Networks

## **Contact us by mail at:**

Mitel Networks Corporation 350 Legget Drive Ottawa, ON K2K 2W7

#### **Contact us by phone:**

Tel: 613-592-2122

Fax: 613-592-4784

#### **Contact us on the Web:**

www.mitel.com

*About This Guide*

<span id="page-8-0"></span>*In This Chapter...*

*[Overview on page 10](#page-9-0) [Configuring Your Browser on page 10](#page-9-1) [Installing the Java Plug-In on page 14](#page-13-0) [Downloading Permissions on page 15](#page-14-0)*

# <span id="page-9-0"></span>*Overview*

<span id="page-9-3"></span>Web Client is a web-based interface that provides a user with access to their 6510 UM account and features over the Internet.

There are four steps that are required to be performed prior to configuring the Web Client:

- 1. Configuring the 6510 UM Server to install WebClient services.
- 2. Configuring your Browser to support the 6510 UM Portal for **WebClient**
- 3. Installing the Java Plug-In to listen to voice messages over the web.
- 4. Installing Permissions for Java to allow you to record voice messages and greetings over the web.

# <span id="page-9-1"></span>Configuring Your Browser

<span id="page-9-2"></span>Web Client requires a Microsoft Internet Explorer version 6.0 or greater and Netscape 6.2 or greater to run properly.

## **To configure Microsoft Internet Explorer:**

- 1. Open Microsoft Internet Explorer.
- 2. Click Help > About Internet Explorer. The About Internet Explorer dialog appears.

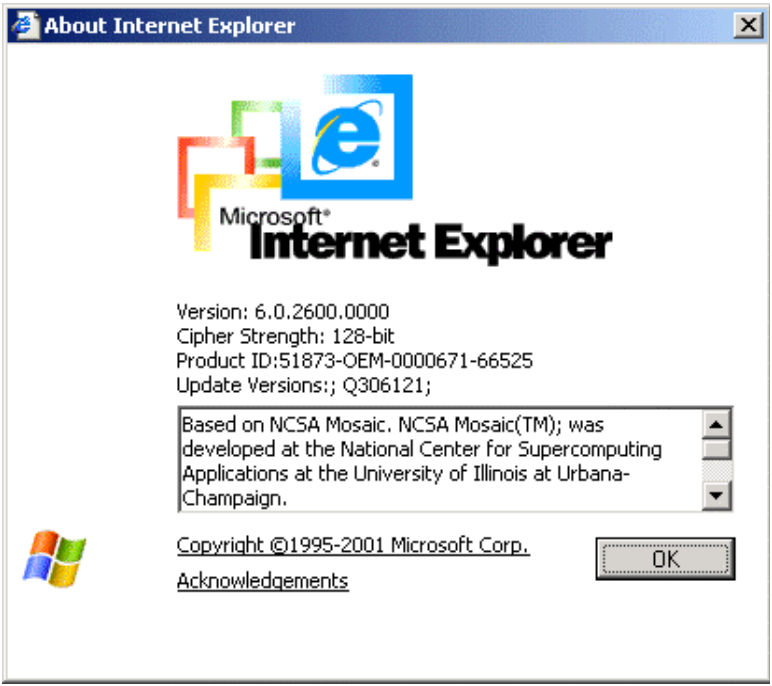

3. If the version number is less than 6.0, click Update Information to go to the Microsoft site and update your Internet Explorer browser.

## **To configure Netscape:**

- 1. Open Netscape.
- 2. Click Edit>Preferences. The Preferences dialog appears.
- 3. Under the Advanced category, click Cache. The Cache dialog appears in the right window.

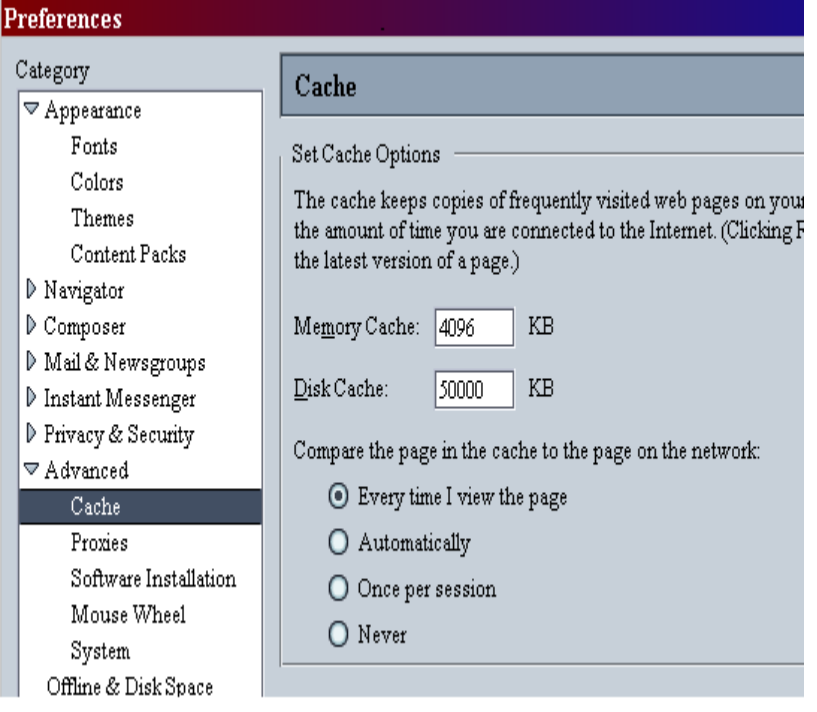

4. Select Every time I view the page. Your Netscape browser is now configured to work properly with the Web Client.

If you are using Netscape, make sure you are running version 6.2 or greater. If your Netscape Navigator browser version is less than 6.2, download the latest version at:

*http://home.netscape.com/computing/download/*

# <span id="page-12-0"></span>Downloading the Java Plug-In

<span id="page-12-1"></span>Installing the Java Plug-In allows a user to listen to voice messages over the web. Before you can install the Java Plug-In, you must first download it from Web Client.

## **To download the Java Plug-In:**

- 1. Close all applications that are running.
- 2. Open your browser.
- 3. Enter the IP address of the 6510 UM server in the Address line, followed by */6510 UM/WebClient* and click Go. The Web Client login dialog screen appears.

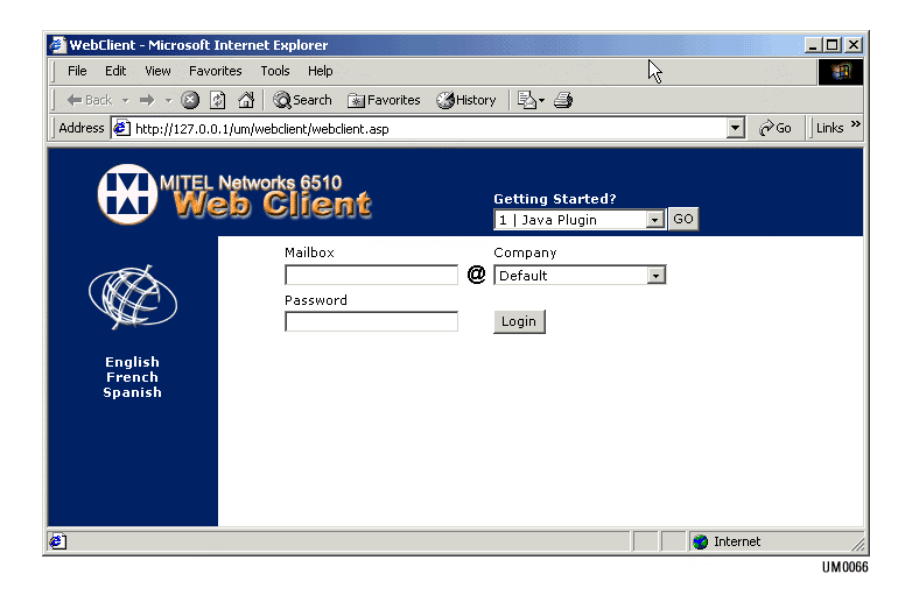

#### **Note: See your System Administrator for the exact IP address of your 6510 UM server.**

- 4. From the Getting Started drop-down list, select 1 Java Plugin, then click Go. The File Download dialog appears.
- 5. Click Save. The Save As dialog appears.
- 6. Select either a directory to save the file to or accept the default directory and click Save.
- 7. When the download has finished, click Close.

# <span id="page-13-0"></span>Installing the Java Plug-In

After downloading the Java Plug-In, you can install it onto your PC.

## **To install the Java Plug-In:**

- 1. Navigate to the directory containing the Java Plug-In installation file.
- 2. Double-click on j2re-1\_3\_1\_03-win-i.exe. The Software License Agreement dialog appears.
- 3. Click Yes. The Choose Destination Location dialog appears.
- 4. Click Next. The Select Browsers dialog appears.
- 5. Select the checkbox beside the browser that you are using and click Next. The Java 2 runtime environment dialog box appears and begins the installation. When the installation is complete, an Installation Completed dialog appears and the active window returns to the directory containing the Java installation file.

# <span id="page-14-0"></span>Downloading Permissions

<span id="page-14-1"></span>Permissions allow you to record greetings and voice messages over the web.

**Note: If you are setting up Web Client at home or anywhere outside the office, the server should point to the following url:** 

*http://IP* **Address/6510 UM/WebClient**

- **To download permissions:**
	- 1. Exit all applications that are running.
	- 2. Open your browser.
	- 3. Enter the IP address of the 6510 UM server in the Address line, followed by */6510 UM/WebClient* and click Go. The Web Client login dialog box appears.

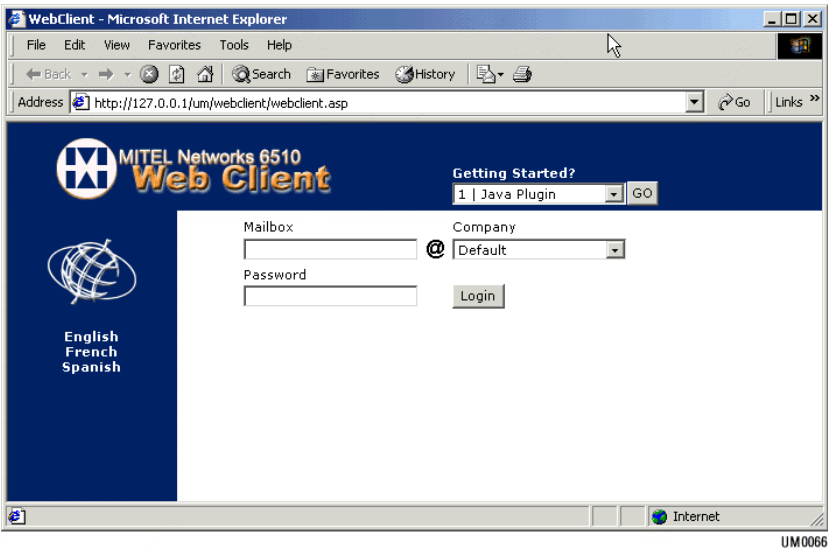

4. From the Getting Started drop-down list, select 2 | Grant Permission and click Go. The File Download dialog appears.

- 5. Click Save. The Save As dialog appears.
- 6. Select a directory to save the file to and click Save.
- 7. When the download is finished, click Close.

## Installing Permissions

Once you have downloaded the permission, you can install them onto your PC.

#### **To install permissions:**

- 1. Navigate to the directory containing the Permission installation file.
- 2. Double-click GrantPermission. The Installing dialog box appears and begins installing the permissions. The Set Client-Side Permission dialog appears.

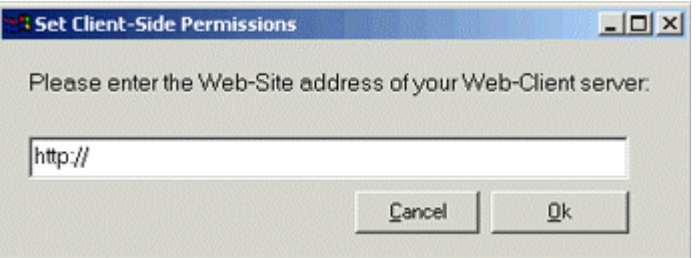

- 3. Enter the IP address of the 6510 UM Server and click OK. A dialog appears, confirming that the permission is granted.
- 4. Click OK. You can now use the record and listen function in the web client.

# Getting Started

After downloading and installing both the Java plug-in and the grant permissions program, you will be able to use the full functionality of the web client application. Before you can do this, you must restart the browser in order for the permissions to take affect. From the main login screen, enter your numerical user ID and password to access your account.

**Caution: The browser must be restarted only if the user has already logged into their mailbox.**

<span id="page-18-0"></span>*In This Chapter...*

*[Overview on page 20](#page-19-0) [Minimum Requirements on page 20](#page-19-1) [Downloading the UM Client Manager on page 21](#page-20-0) [Configuring Call Handling Settings on page 30](#page-29-0) [Configuring Main Settings on page 27](#page-26-0) [Setting the Password on page 28](#page-27-0) [Specifying LanTalk on page 33](#page-32-0) [Configuring Notifications on page 35](#page-34-0)*

# <span id="page-19-0"></span>*Overview*

6510 UM Client Manager installs both voice and fax forms that are used in conjunction with Microsoft Outlook. It allows a user to access the following client functionality:

- **•** LanTalk Instant Messaging
- **•** Caller ID Screen Pops
- **•** Change personal status (in/out of office)
- **•** Change passwords for user login
- **•** Call control on incoming calls
- **•** Dialing from the desktop

## <span id="page-19-1"></span>Minimum Requirements

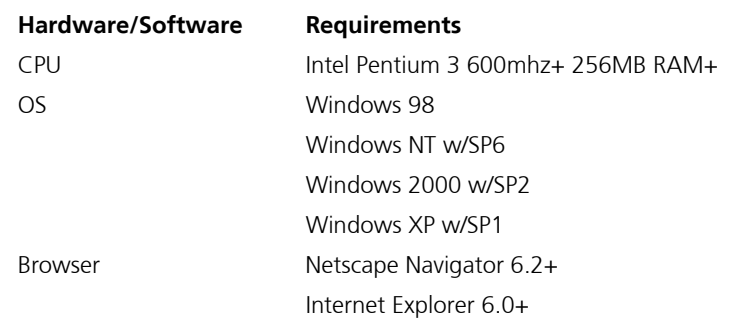

# <span id="page-20-0"></span>Downloading the UM Client Manager

<span id="page-20-1"></span>Before you can install 6510 UM Client Manager, you must download the software from the WebClient login page.

## **To download the UM Client Manager:**

- 1. Exit all applications that are running.
- 2. Open your browser.
- 3. Enter the IP address of the 6510 UM server in the Address line, followed by */6510 UM/WebClient/* and click Go. The Web Client login page appears.
- 4. From the Getting Started drop-down list, select 3|6510 UM Client Manager and click Go. The File Download dialog appears.
- 5. Click Save. The Choose Destination Location dialog appears.
- 6. Select either a directory to save the file to or accept the default directory and click **Save**. The file begins to download.
- 7. Click Close when the download is complete.

## Installing the UM Client Manager

Once you have downloaded the 6510 UM Client Manager software, you can install it onto your PC.

## **To install 6510 UM Client Manager:**

- 1. Navigate to the directory containing the 6510 UM Client Manager Installation file.
- 2. Double-click 6510 UMClientManager. The Welcome dialog appears.

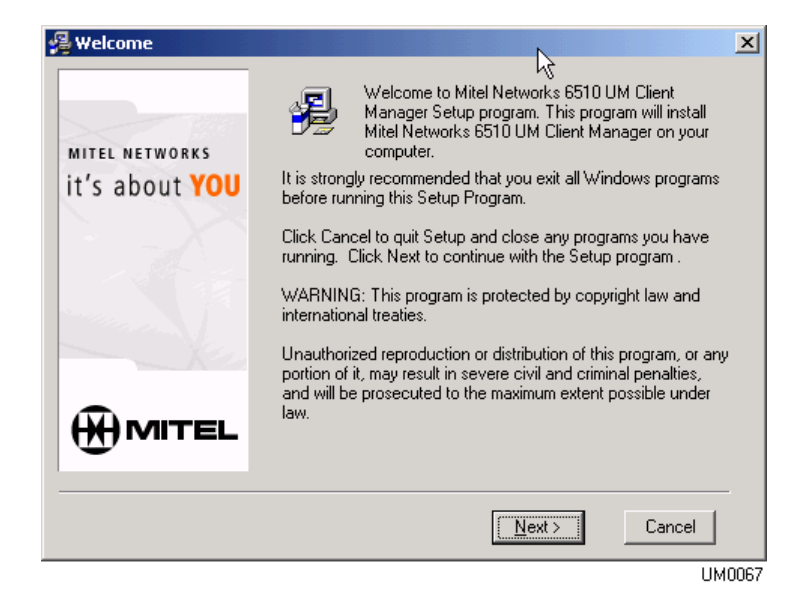

#### **Note: The system will prompt you to close Microsoft Outlook if it is in use before installing.**

- 3. Click Next. The Choose Destination Location dialog appears.
- 4. Click Next to accept the default folder. The Select Components dialog appears.

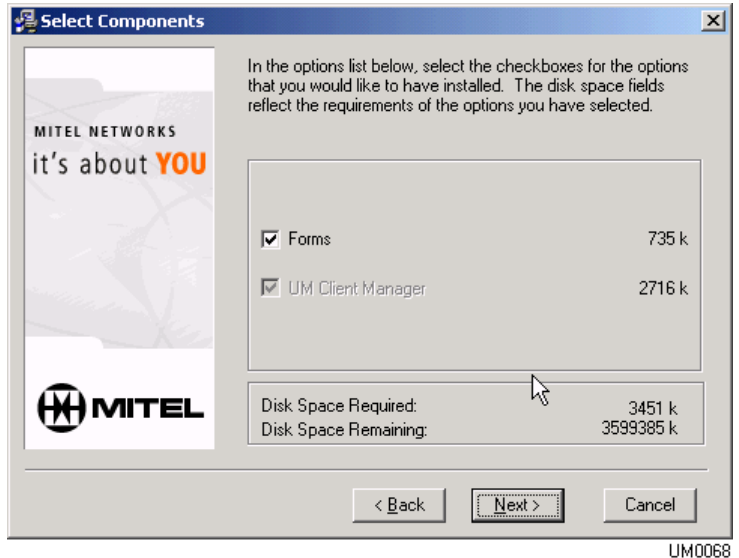

#### **Note: 6510 UM Client Manager is automatically selected, and must be installed.**

5. Select the Forms checkbox if you want Forms to be installed along with the 6510 UM Client Manager, and click Next. The system prompts you to enter the following user information:

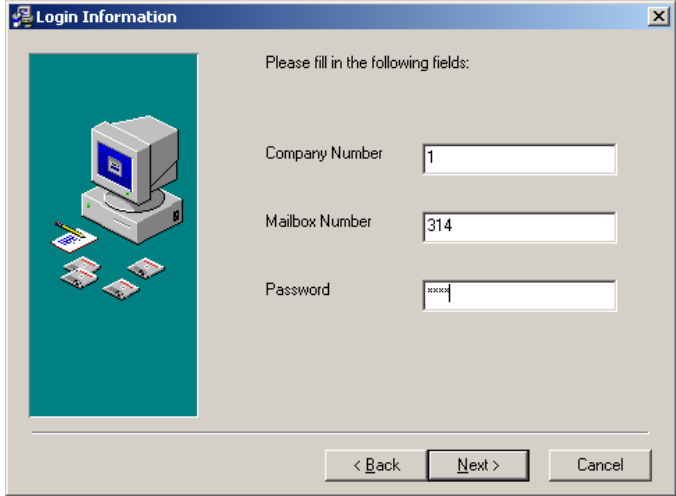

- **• Company Number**: Enter your company number.
- **• Mailbox Number**: Enter your mailbox number.
- **• Password**: Enter the password you use to log into your voicemail via the telephone.

#### **Note: The default company number is 1. Ask your system administrator if you are unsure.**

6. Click Next. The Voice and Web Servers IP Addresses dialog appears.

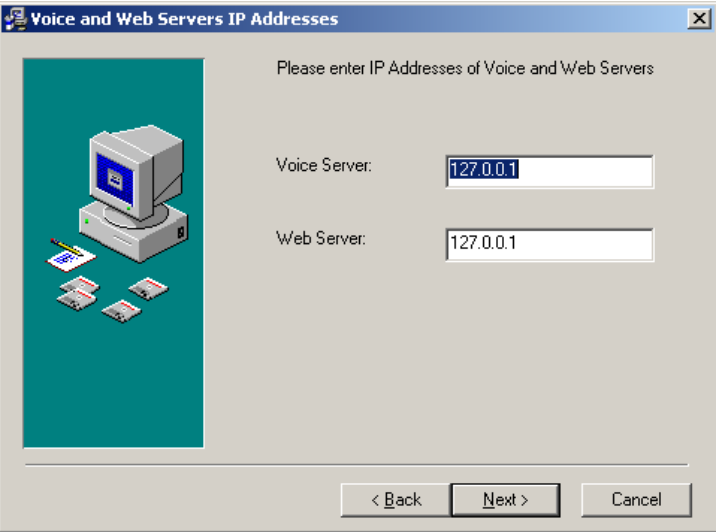

- **•** In the Voice Server field, enter the IP address of the 6510 UM server.
- **•** In the Web Server field, enter the IP address of the 6510 UM server.

#### **Note: By default, the IP address for both fields is the same.**

- 7. Click Next. The Start Installation dialog appears.
- 8. Click Next to begin installation. The installation begins and the Install VoiceFax Messaging Outlook Form dialog appears.

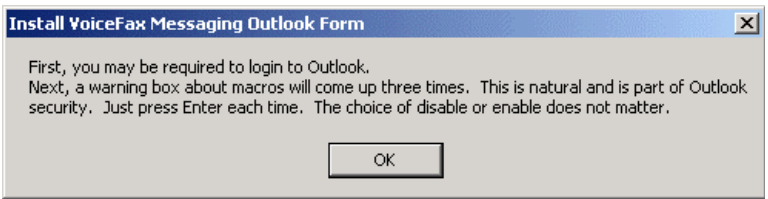

- 9. Click OK. The Installation program displays a warning about forms and macros.
- 10. Click Disable Macros each time that the message appears. After the third time, a dialog appears, confirming that the installation is complete.
- 11. Click OK. The Installation Complete dialog appears.

12. Click Finish. The Groupware Forms Configuration dialog appears, and prompts you to configure the call handling properties. Clicking No brings you to the Windows desktop and you can configure the call handling properties at a later time. Clicking Yes allows you to continue the configuration of the call handling properties. For more information follow the steps in [Configuring Call Handling](#page-29-0)  [Settings on page 30](#page-29-0).

# <span id="page-26-0"></span>Configuring Main Settings

The **Main** tab allows you to configure the personal settings required so that a user can log in successfully.

**Caution: This information must be correct in order for 6510 UM Call Manager and the forms to work properly.**

- **To configure main settings:**
	- 1. Click Start>Programs>6510 UM Client Manager>Configuration. The Main dialog appears.

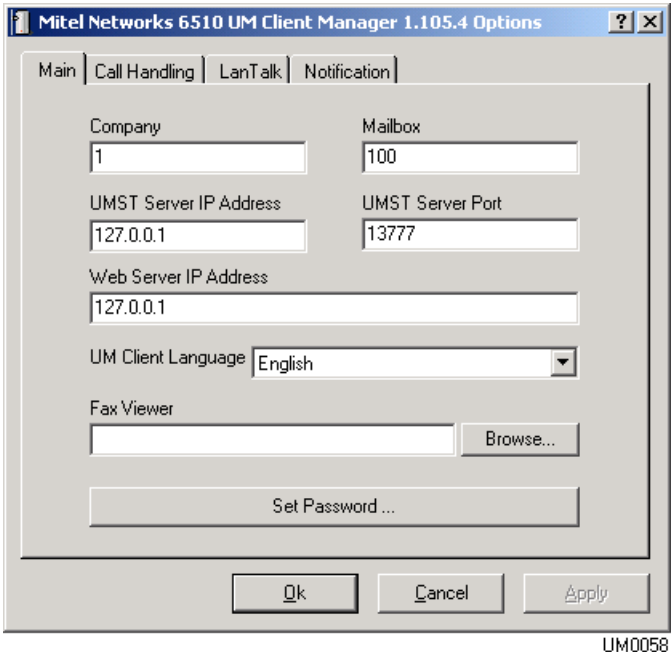

- 2. In the Company field, enter the company number name that your account is associated with on the 6510 UM server. Contact your 6510 UM administrator if you do not know your company number. The default is 1.
- 3. In the Mailbox field, enter your mailbox number for voice mail.

- 4. In the UMST Server IP Address field, enter the UMST IP address so that the system can authenticate you using TCP/IP.
- 5. In the UMST Server Port, enter the UMST server port number.
- 6. In the Web Server IP Address field, enter the web server IP address so that the system can autheticate you.
- 7. In the 6510 UM Client Language drop-down list, select the language that is to be used.
- 8. In the Fax Viewer field, enter the file name and location of the application you currently use to view .tiff files. If you leave this field blank, 6510 UM Client Manager will use the default viewer associated to your operating system.
- 9. Click Change Password if you want to change an existing password.

10. Click OK to end or click another tab to continue the configuration.

# <span id="page-27-0"></span>Setting the Password

<span id="page-27-1"></span>After you have installed 6510 UM Client Manager onto a user's PC, you must specify a user password.

## **To specify the password:**

- 1. Right-click the 6510 UM Client Manager icon and select Options. The Call Handling dialog appears.
- 2. Click the **Main** tab and then click **Set Password**. The Set Password dialog appears.

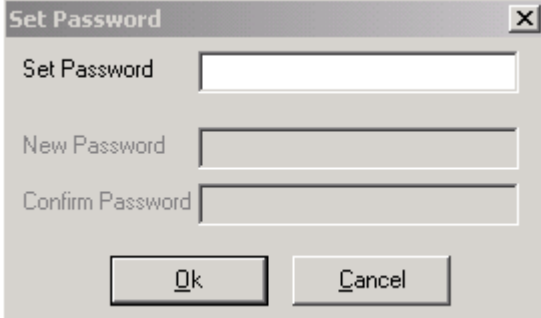

- 3. In the Set Password field, enter a password and click OK. The Main dialog appears.
- 4. Click OK and restart 6510 UM Client Manager so that the new password can take effect.

# <span id="page-29-0"></span>Configuring Call Handling Settings

<span id="page-29-1"></span>The Call Handling tab allows you to define the call handling settings, including Personal Information Manager (PIM) Integration, Default Action, New Call Popup and User Extension.

- **To configure the call handling properties:**
	- 1. Click Start >Programs>6510 UM Client Manager>6510 UM Client Manager. The 6510 UM Client Manager icon appears in the taskbar.
	- 2. Right-click the 6510 UM Client Manager icon and select Options. The 6510 UM Client Manager options dialog appears.
	- 3. Click the Call Handling tab. The Call Handling dialog appears.

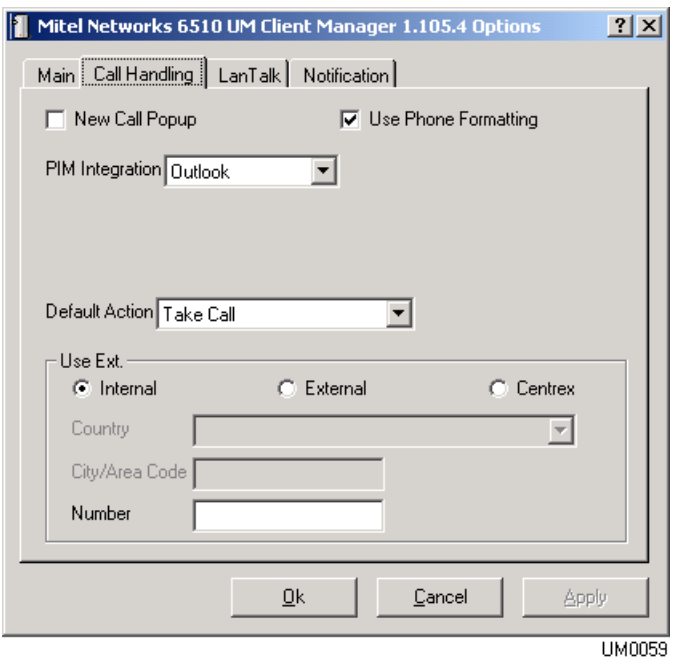

4. Select the **New Call Popup** checkbox to activate screen pops on incoming calls.

- 5. Select the Use Phone Formatting checkbox to enable the formatting of incoming phone calls on the Call Manager display.
- 6. From the PIM Integration drop-down list, select the Personal Information Manager (PIM) application you are using on this PC to integrate database look ups and screen pops on incoming calls.

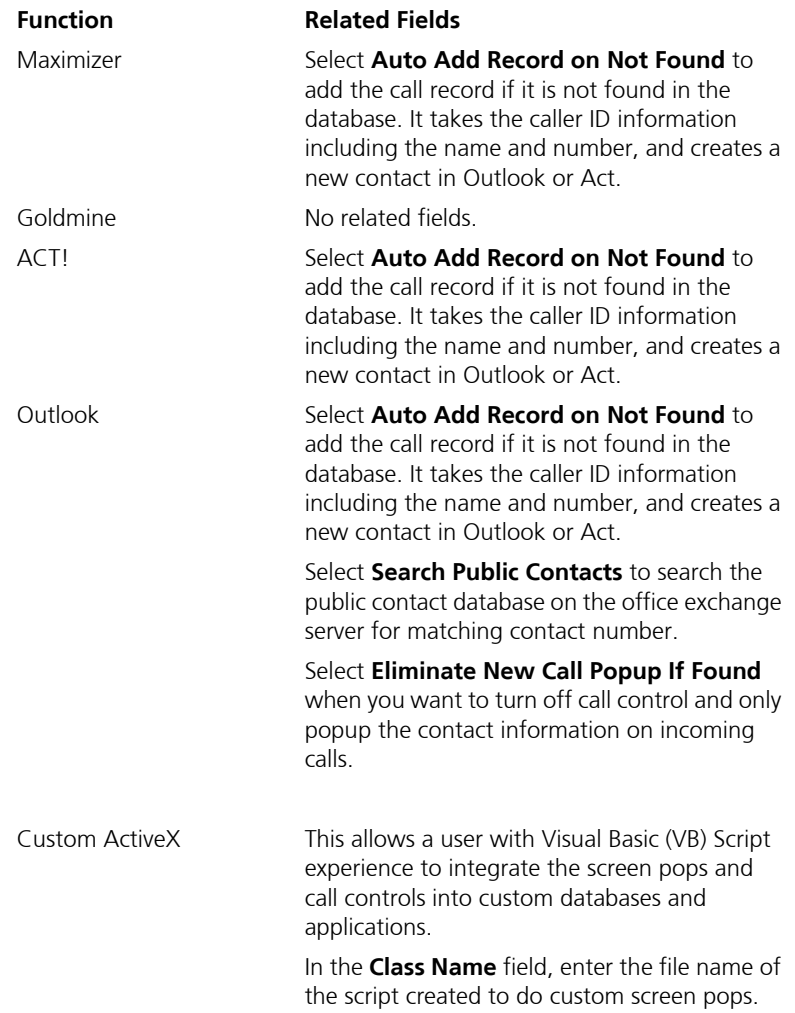

- **•** Select the **Auto Add Record on Not Found** checkbox to take the caller ID information of the caller's name and number and create a new contact in Outlook if it isn't found in the database. With Outlook, you can define the public folders as the database you want reverse lookups for, instead of your PST file.
- **•** Select the **Search Public Contacts** checkbox if you want the system to search the database for matching public contacts when an incoming call occurs.
- **•** Select **Eliminate New Call Popup If Found** if you do not want a new call popup when matching information is found for the incoming call by the system.
- 7. From the Default Action drop-down list, select a default action. If you do not click on any actions on the incoming screen popup, the system will process the call based on the action you have assigned in this field.

#### **Note: These default actions will be overridden by the actions you may choose on an incoming screen popup.**

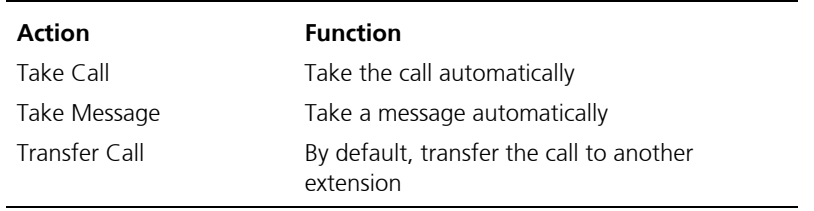

If Microsoft Outlook is selected for PIM integration, reverse lookups will be executed using your contacts defined in Outlook. To execute reverse lookups using public contacts, the **Search Public Contacts** feature must be enabled.

- 8. In the Use Ext. field, enter the physical phone extension you are currently using. This extension is used to transfer a call, replay a voice message, and dial a number. The default extension will be used by the system if no extension number is entered in this field.
- 9. Click OK to end the configuration or click another tab to continue.

# <span id="page-32-0"></span>Specifying LanTalk

<span id="page-32-1"></span>LanTalk is the instant messaging component of the 6510 UM system that allows users to chat with each other over an IP. LanTalk messaging can be completely personalized that each user can specify background and foreground colors as well as font type and size.

#### **Note: To allow a user to have access to this feature, ensure that it has been selected in the 6510 UM Client LanTalk settings and that the user is in a class of service that enables Instant Messaging.**

## **To configure LanTalk:**

1. Click the LanTalk tab. the LanTalk dialog appears.

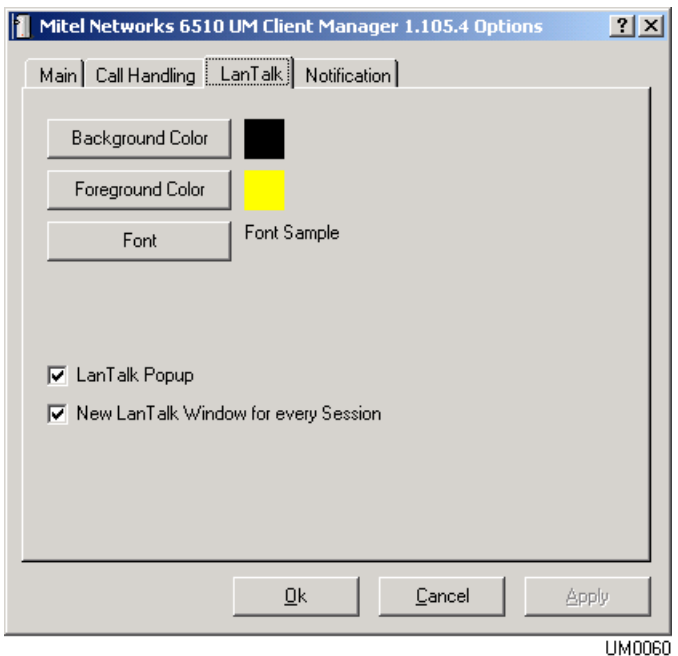

- 2. Click Background color to set the background screen color.
- 3. Click Foreground Color to set the color of the text.

- 4. Click Font to configure font type and size.
- **Note: Refer to your Windows 2000 documentation for information on changing color and fonts.**
	- 5. Select the LanTalk Popup checkbox to turn instant messaging on and then click OK.
	- 6. Select the New LanTalk Window for every Session checkbox if you want a new window for every new LanTalk session.
	- 7. Click OK to save the LanTalk settings.

# <span id="page-34-0"></span>Configuring Notifications

- **To configure notifications:**
	- 1. Click the Notification tab. The Notification dialog appears.

<span id="page-34-1"></span>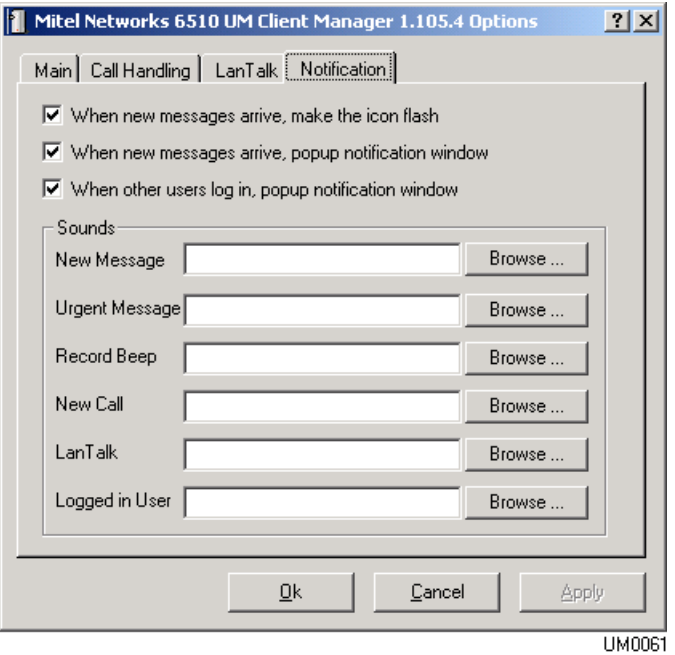

- **•** Select the **When new messages arrive, make the icon flash** checkbox to enable the 6510 UM Client Manager icon to flash when you receive a new message.
- **•** Select the **When new messages arrive, popup notification window** checkbox to enable the screen popup that notifies you of incoming calls.
- **•** Select the **When others log in, popup notification window** checkbox to enable the screen popup that notifies you of every user that logs in.

2. Customize the sounds you wish to use for each function by using the Browse button to select the appropriate sound files within the following fields.

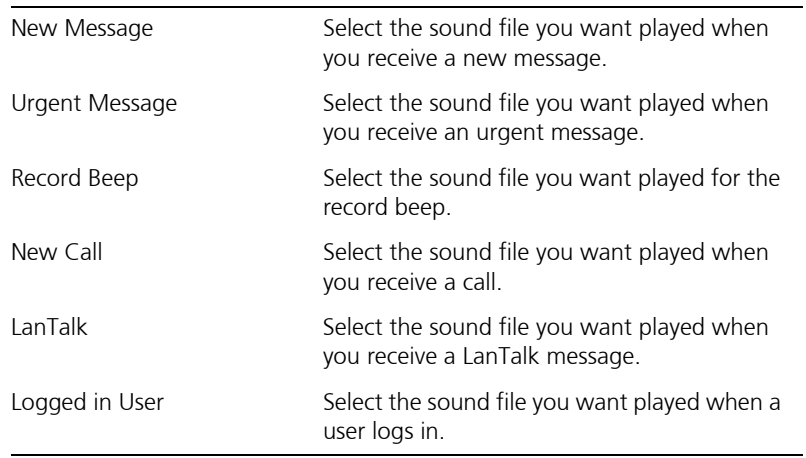

- 3. Click OK to save your Notification settings.
- **Note: The Notifications sounds feature only supports sound files in .WAV format.**

<span id="page-36-0"></span>*In This Chapter...*

*[Overview on page 38](#page-37-0) [Installing the Software on page 38](#page-37-1) [Specifying the Database on page 41](#page-40-0)*

# <span id="page-37-0"></span>*Overview*

Fax Client allows a user to send a fax to one or more destinations and to receive incoming faxes.

# <span id="page-37-1"></span>Installing the Software

<span id="page-37-2"></span>The fax client software enables users to print documents from any windows based application to the Fax server. The Fax server must be installed on the network and licensed in order to have the client software operating properly. Ask you system administrator for the IP address of the server to simplify your installation.

## **To install the fax client software:**

- 1. Insert the Installation CD into the CD-ROM drive. The Fax Install Shield Wizard dialog appears.
- **Hint: If you do not have the Installation CD, you can browse your network for the** *setup.exe* **file located in the fax folder. If you cannot find the file, ask your network administrator for either the file or the Installation CD.**
	- 2. Click **Next**. The License Agreement dialog appears.
	- 3. Select I accept the terms in the license agreement and click Next. the Customer Information dialog appears.
	- 4. In the User Name field, enter your user name.
- **Note: The user name is the name assigned to the user logging in. This user must already exist on the Fax server.**
	- 5. In the Organization field, enter your organization name.
	- 6. Select one of the following installations:
		- **•** All users (anyone using this computer)
		- **•** Only for the user specified in the **User Name** field

#### **Note: The second option is only available if you are installing Fax Client on Windows NT or 2000.**

7. Click **Next**. The Setup Type dialog appears.

#### *Installing the Fax Client*

- 8. Select the setup type that is most useful to you and click Next. The Destination Folder dialog appears.
- 9. Select a folder to install the software to and click Next. The default folder is *C:\Program Files\3Com\6510 UM Fax*. The Fax Server dialog appears.
- 10. In the IP Address field, enter the IP Address of the fax server.

#### **Note: Ask your Network Administrator if you do not know the IP Address.**

- 11. In the Port of Clients field, enter the IP port that is assigned to access the fax server on the network. The default is port 7000 or ask your network administrator if you are unsure of the port number.
- 12. Click **Next**. The Ready to Install the Program dialog appears.
- 13. Click Install to start the installation. After the Install Shield Wizard finishes installing the software, a dialog appears confirming the installation.
- 14. Click Finish. A message appears, prompting you to restart your system so that configurations made can take effect.
- 15. Click Yes to reboot your PC.

#### **Note: Once you reboot, you can print documents from any Windows application to the fax server through the print utility.**

16. Click Start>Programs>6510 UM Fax>Fax Client to start 6510 UM Fax.

#### *Installing the Fax Client*

# <span id="page-39-0"></span>Specifying the Server

<span id="page-39-1"></span>After you have installed the software, you must establish a connection with the Fax server. You can also use this procedure to specify new server settings.

**Note: You will only need to make this connection** *once***.**

## **To specify the server:**

1. Click Start>Programs>6510 UM Fax>Fax Client. The Fax Client window appears.

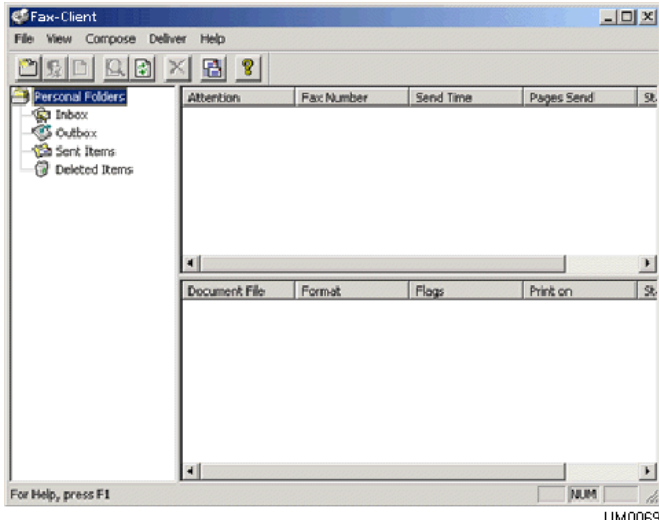

- 2. Click File>Set Server from the main menu. The Set Server dialog box appears.
- 3. In the IP Address field, enter the IP address of the Fax server.
- 4. In the Port Field, enter the port number of the fax server. This value refers to a specific IP port number that the client software will use to access the fax server over the network.
- 5. In the User Name field, enter the user name assigned to the user that is logging in. This user must exist already on the fax server.
- 6. In the Password field, enter the password that has been assigned to the user.
- 7. Select the Save Password checkbox if you want the system to remember the password for future logins.
- 8. Click OK. You can now use Fax Client.

# <span id="page-40-0"></span>Specifying the Database

<span id="page-40-1"></span>If the Data Link Properties dialog appears while you install FaxClient, perform the following steps.

1. Select Microsoft Jet 4.0 OLE DB Provider and click Next or Connection. The Connection tab appears.

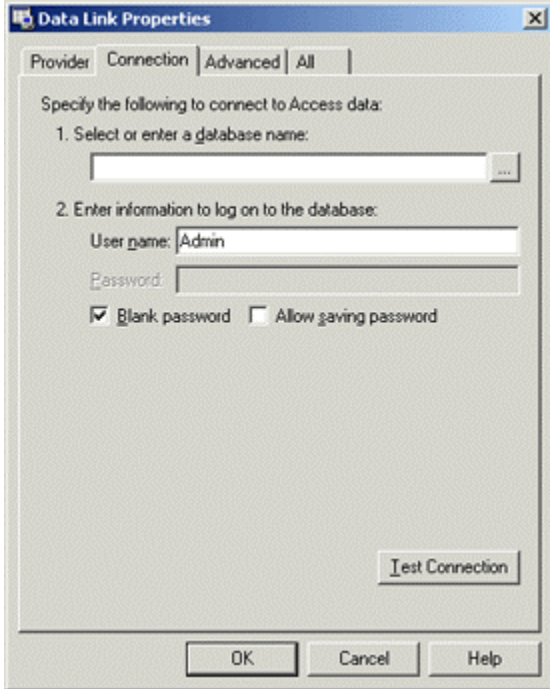

- 2. In the Select of enter a database name field, enter the path to the database or click **Browse** to navigate to the database.
- 3. In the User Name field, enter the user name.
- 4. In the Password field, enter the password.

#### *Installing the Fax Client*

- 5. Select the Blank password checkbox to prevent entry of the password in the Password field.
- 6. Select the Allow saving password checkbox if you want Fax Client to remember the user's password for future logins.
- 7. Click Test Connection to test the connection to the specified database. If the test is successful, a message appears that confirms connection.
- 8. Click Advanced. The Advanced tab appears.

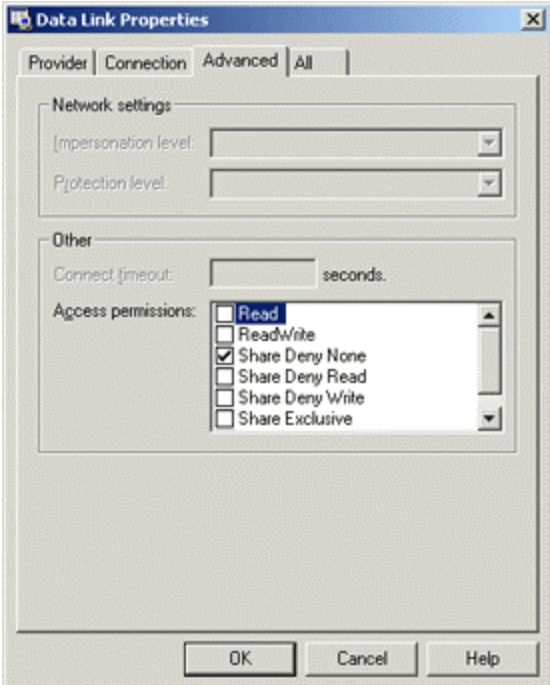

- 9. In the Access Permissions field, select the ReadWrite checkbox. This allows the user to read from and write to the database.
- 10. Click OK.

# Enabling FaxGuard

<span id="page-42-0"></span>If you are running Windows NT, FaxGuard allows you to print your faxes. If an error message appears, either restart your PC or run FaxGuard from BIN in the installation directory.

## Printing Documents

Once your PC reboots, the fax printer driver is ready to be used. You can print documents from any Windows application (for example, Microsoft Word) to the UM Fax printer through the print utility.

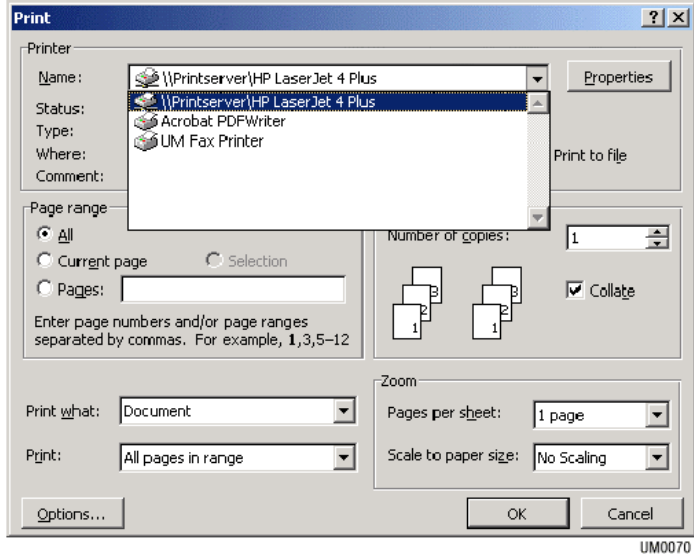

See the Fax User Guide for information on how to use the Fax Client software.

*Installing the Fax Client*

<span id="page-44-0"></span>*In This Chapter...*

*[Overview on page 46](#page-45-0) [Before You Begin on page 46](#page-45-1) [Synchronizing the Elements on page 50](#page-49-0)*

# <span id="page-45-0"></span>*Overview*

<span id="page-45-3"></span>The RIMMSS Client software enables the Blackberry device to synchronize all your message, contacts, and tasks with your corporate e-mail server. Users will not need to put the device into a cradle and manually synchronize with the groupware solution.

#### **Note: Make sure that your PC has had the RIMMSS Connector installed on you 6510 UM Server. For more information, contact your System Administrator or refer to the 6510 Unified Messaging Server Installation Guide.**

# <span id="page-45-1"></span>Before You Begin

<span id="page-45-2"></span>Before you begin, ensure that the MSSConnector<sup>\*</sup>.dll you are using matches with the RIM OS and message .dll versions installed on your Blackberry Wireless Device. The MSS Connector performs actions to determine the addresses of the unread messages counter. Depending on the version of the RIM operating system you are using, these addresses are assigned different values. 12 libraries have been created to address each of the known sets of RIM operating systems and their corresponding message .dlls.

The table below indicates the correct MSSC onnector\* dll to use with each known set of RIM OS and Message .DLL.

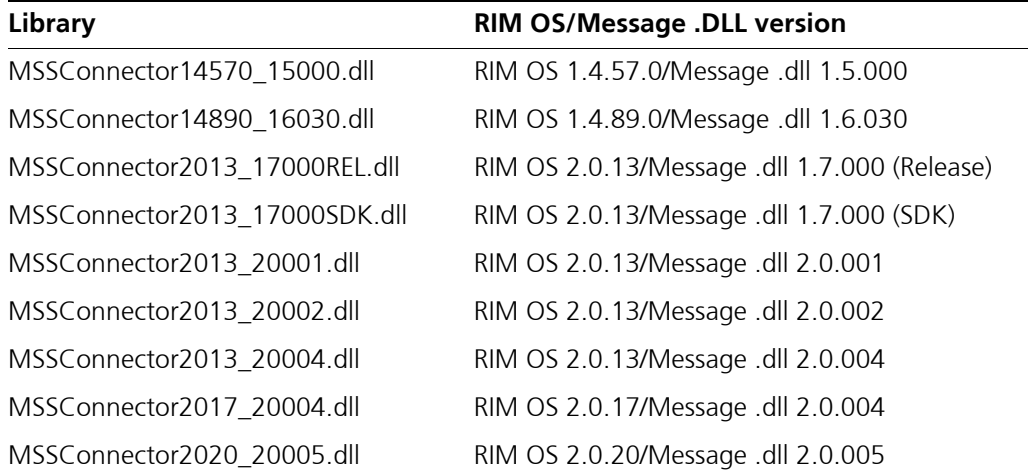

## *Installing the RIMMSS Client Application*

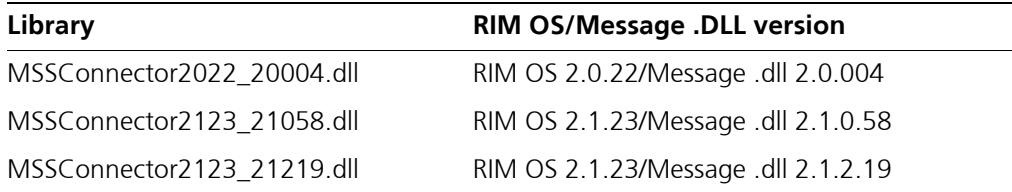

## <span id="page-46-0"></span>Installing the Software

You can install the RIMMSS client connector software via the Blackberry software installed on your PC.

## **To install the RIMMSS Client Application:**

- 1. Insert the client application CD into the CD-ROM drive.
- 2. Click Start > Programs > Blackberry > Desktop Manager. The Blackberry Desktop Manager screen appears.

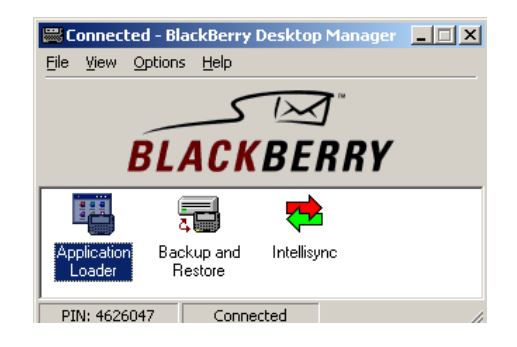

## *Installing the RIMMSS Client Application*

3. Double-click on the Application Loader. The Welcome screen appears.

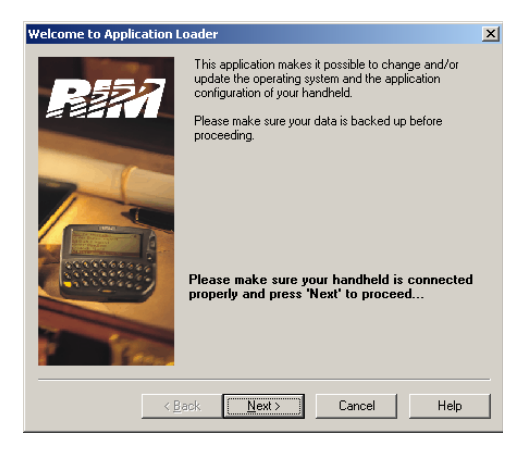

- 4. Click Next. The installation program connects to your device and begins to install the application.
- 5. The Optional Application Selection dialog box appears and displays all of your loaded applications.
- 6. Click Add. The following dialog box appears.

## *Installing the RIMMSS Client Application*

7. Select the CD drive and the MSSConnector.ali file to load the RIMMSS connector for your blackberry device, then click Next. The Summary dialog box appears.

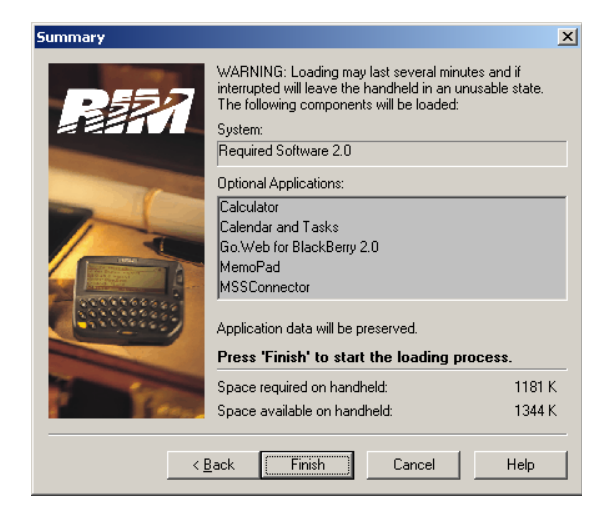

- 8. Select all default settings, then click Finish. The installation starts and initializes your RIM device with the new connector. When installation is complete a message appears.
- 9. Click OK. The loader connects to your RIM device, and you should see the MSS Connector as a main option on your RIM Device

You now have complete wireless synchronization with both your Exchange and 6510 UM accounts.

# <span id="page-49-0"></span>Synchronizing the Elements

Once you have installed the RIMMSS Client Application software, you must configure the application on your device to synchronize with your office e-mail server.

#### **To synchronize the elements:**

- <span id="page-49-1"></span>1. Click on the MSS Connector icon found on your device. This will open the MSSConnector properties where you can define what elements you want synchronized between your 6510 UM server and the Blackberry device. You have the options of:
	- **•** Messages
	- **•** Contacts
	- **•** Memos
	- **•** Tasks
- 2. Click on the message screen. The options are the following:
	- **•** Enable message synchronization? Yes/No
	- **•** Enable sent folder synchronization? Yes/No
- **Caution: After configuring wireless synchronization make sure that the**  Custom Notification For Received Messages **feature is enabled. This will allow you to receive notification of new messages and avoid dummy notifications.**
	- **Note: When the message pool that holds all synchronization messages becomes full, it will automatically delete the oldest message.**
		- 3. Select the yes option to synchronize this event and the no option if you do not want to synchronize this event or task
		- 4. Under contacts you have the following options:
			- **•** Enable contact Sync? Yes/No
		- 5. Under memos you have the following option:
			- **•** Enable Memo sync? Yes/No
		- 6. Under tasks you have the following option:
			- **•** Enable Task sync? Yes/ No

Once you have decided which tasks you want to synchronize, you can exit and save the settings. Your device is now ready and configured for wireless synchronization.

# **B**

Browser Configuration [10](#page-9-2)

# **C**

Call Handling [30](#page-29-1)

# **D**

Database [41](#page-40-1) Downloading Permissions [15](#page-14-1)

## **F**

Fax Client [38](#page-37-2) FaxGuard [43](#page-42-0)

## **J**

Java Plug-In [13](#page-12-1)

## **L**

LanTalk [33](#page-32-1)

## **M**

MSS Connector .DLL [46](#page-45-2)

## **N**

Notifications [35](#page-34-1)

## **P**

Password [28](#page-27-1)

## **R**

RIMMSS Client [46](#page-45-3)

## **S**

Server [40](#page-39-1) Synchronize Elements [50](#page-49-1)

## **U**

UC Client Manager [21](#page-20-1)

## **W**

Web Client [10](#page-9-3)

*Index*